# **Signing Settlement Agreement Digitally**

A Quick Guide to the e-Sign process on EmPOWER

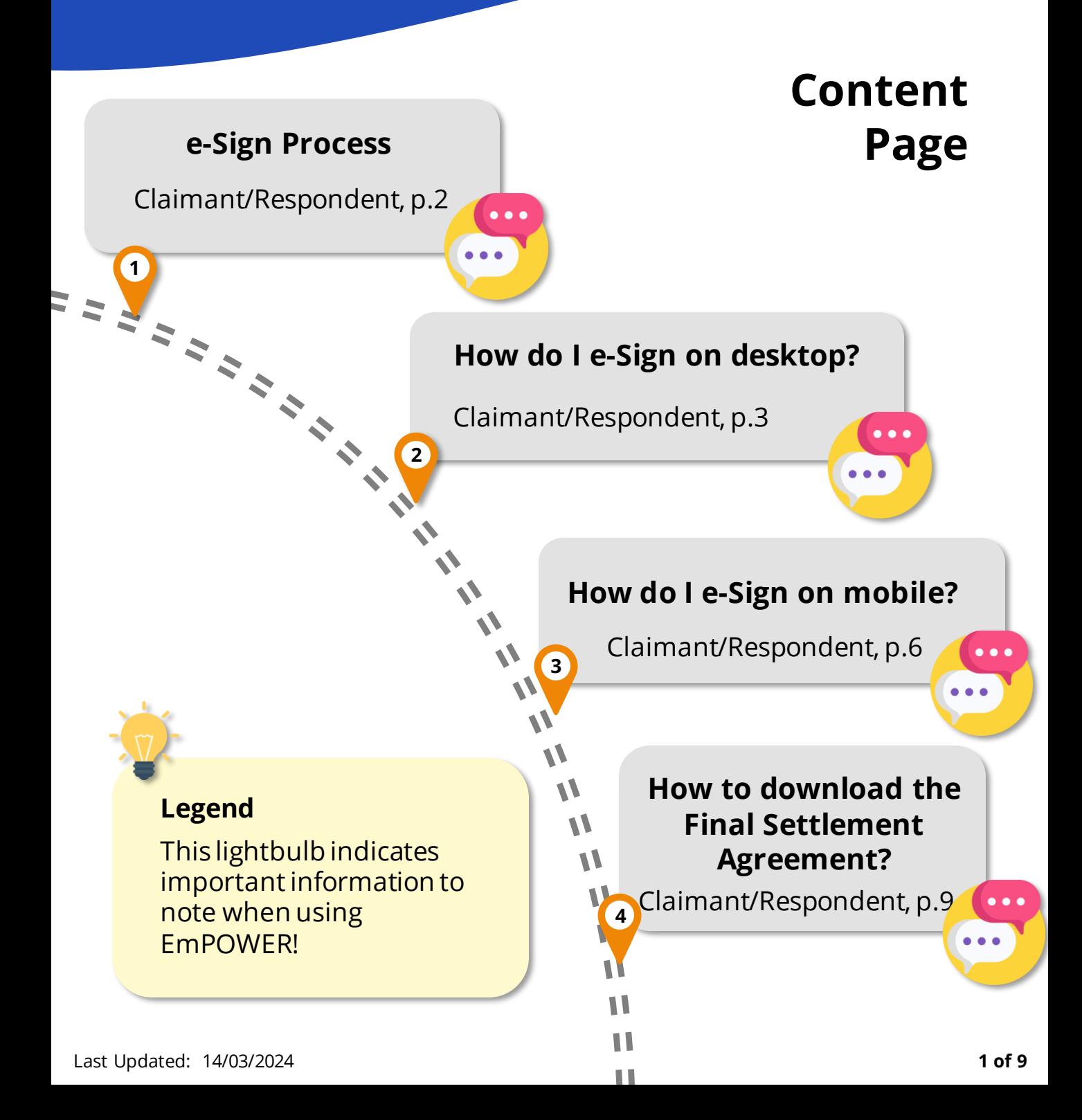

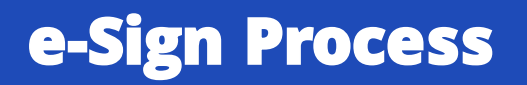

For Claimant/Respondent

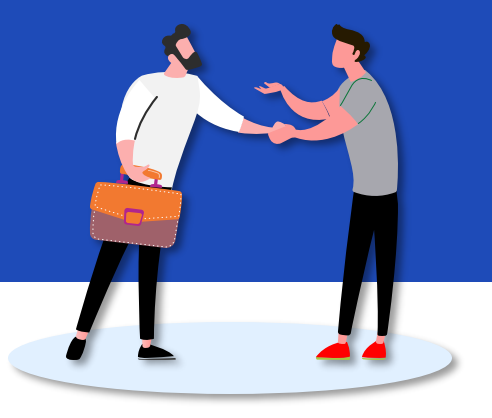

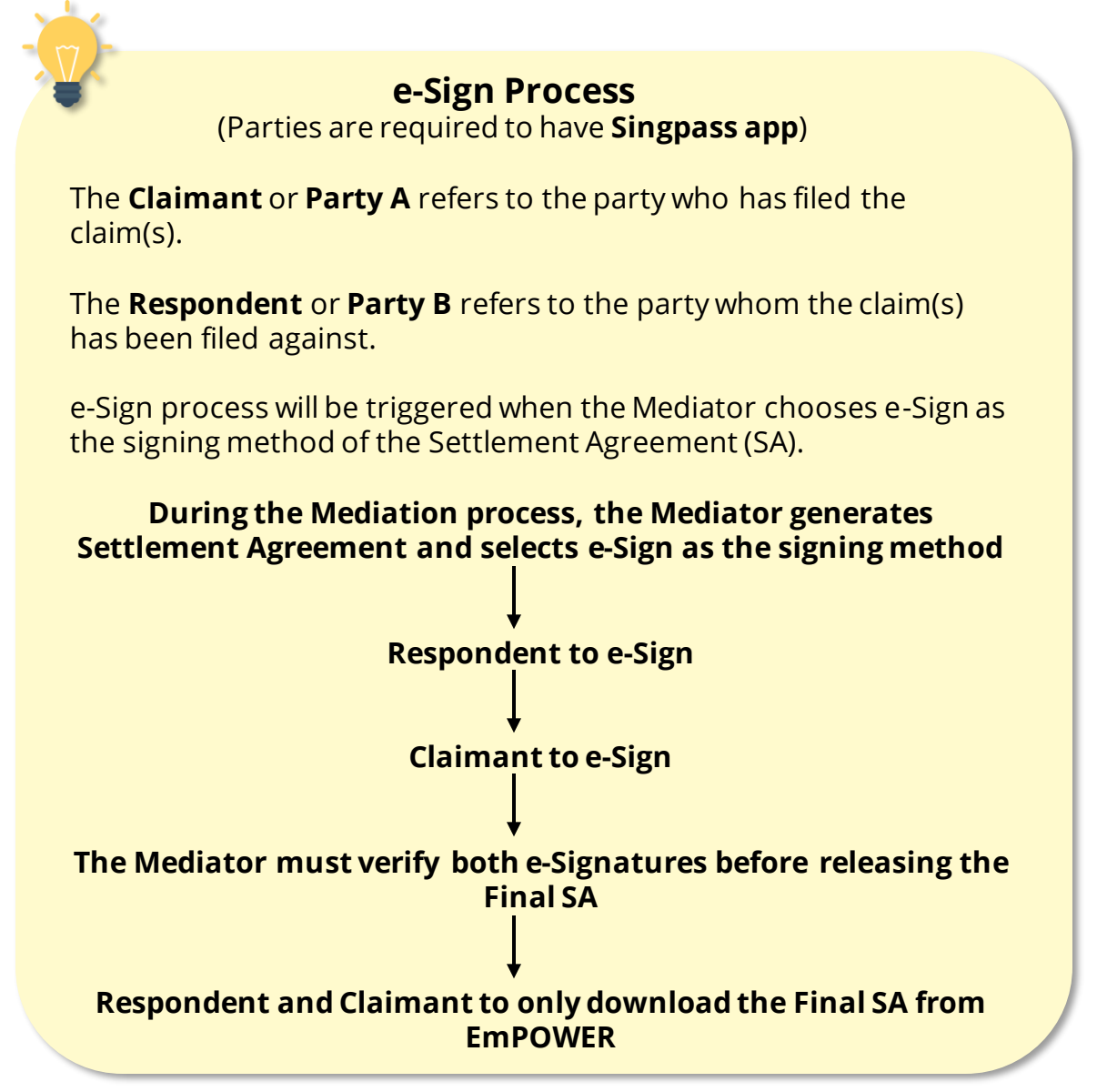

### **How do I e-Sign on desktop?**

#### For Claimant/Respondent

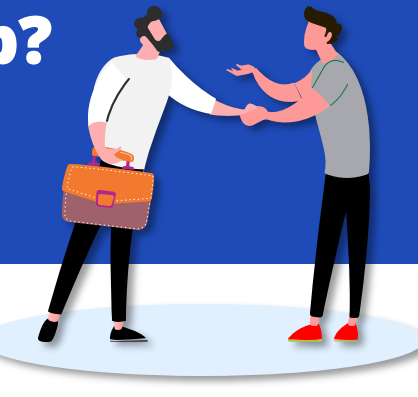

**#1**

#### **Access TAL eServices Website**

You will be notified to participate in e-Sign via email and/or SMS. Upon receiving notification, access TADM eServices (www.tal.sg/tadm/eservices) to review and e-Sign.

- For employee, log in with **Singpass** to access the system dashboard.
- For employer, log in with **Corppass** (using your Singpass) to access the system dashboard.

#### **Access Claim**

From your dashboard, there are two ways to access the claim.

(i) Under **My Next Steps**, you are notified to respond to e-Sign.

(ii) Under **My Recent Cases**, you can click **View All** to view the full list of cases and identify the Claim with status **e-Sign – Pending Respondent/Claimant**.

 $Click$   $View$  Case to access the claim(s).

**#3**

**#2**

### **Respond to e-Sign**

Click **e-Sign** on the **Signing of Settlement Agreement** tab to begin the e-Sign process.

### **How do I e-Sign on desktop?**

#### For Claimant/Respondent

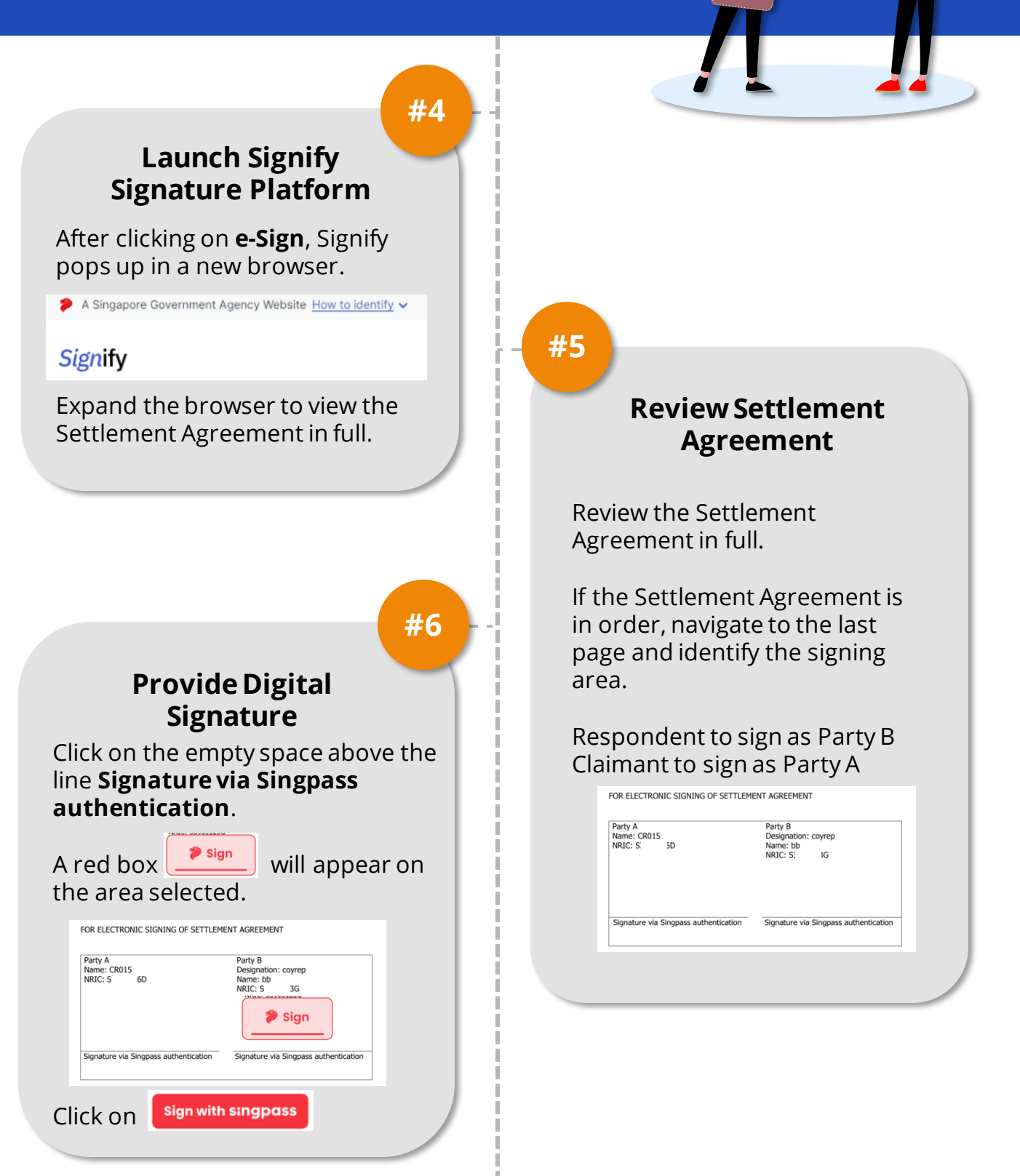

## **How do I e-Sign on desktop?**

#### For Claimant/Respondent

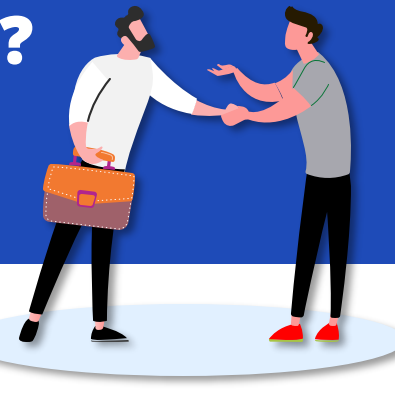

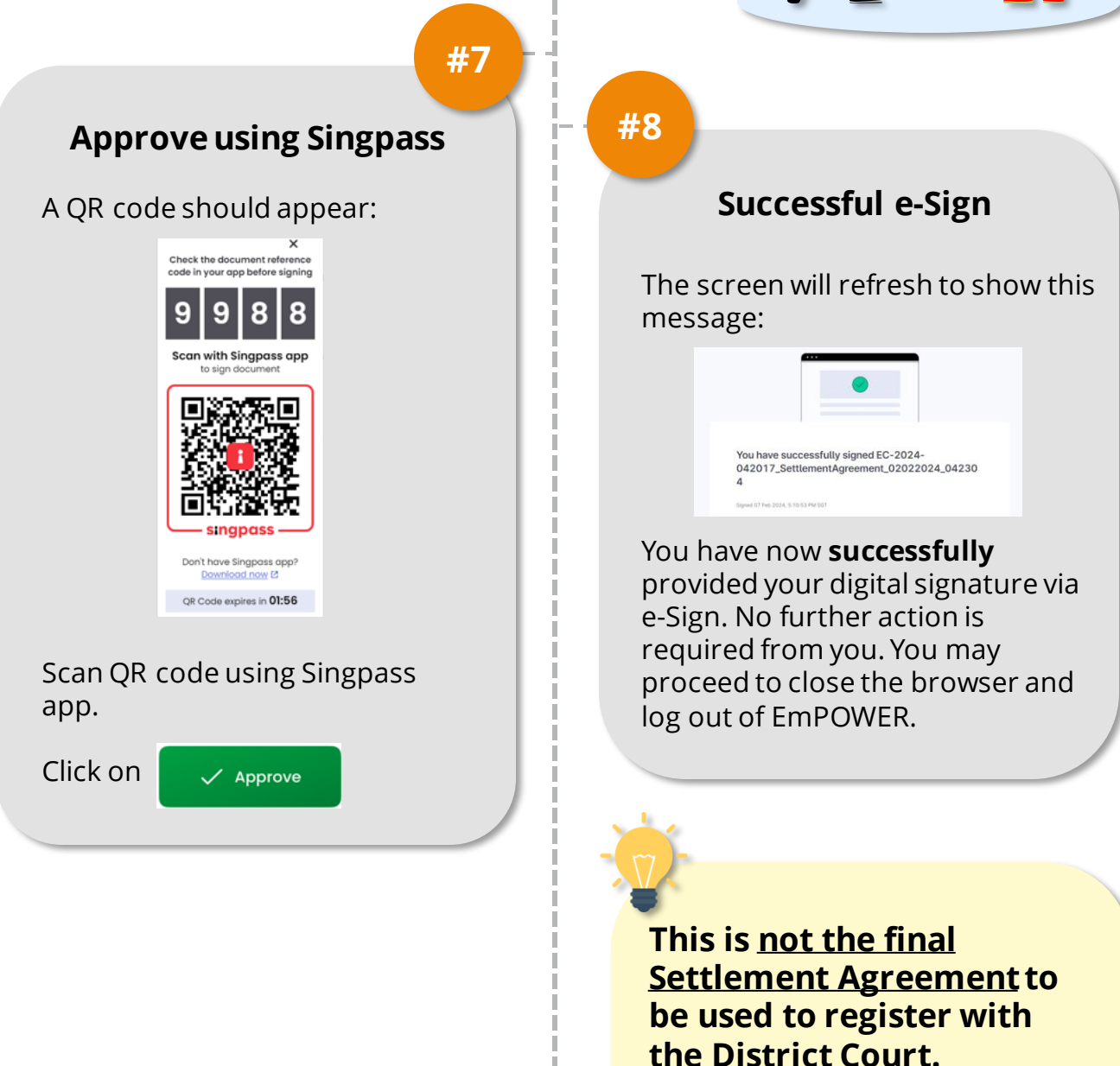

Please wait for the Mediator to release the final Settlement Agreement copy. You will be notified when the final Settlement Agreement is ready for download.

### **How do I e-Sign on mobile?**

#### For Claimant/Respondent

#### **#1**

#### **#2 Access TAL eServices Website**

You will be notified to participate in e-Sign via email and/or SMS. Upon receiving notification, access TADM eServices (www.tal.sg/tadm/eservices) to review and e-Sign.

- For employees, log in with **Singpass** to access the system dashboard.
- For employers, log in with **Corppass** (using your Singpass) to access the system dashboard.

**#3**

#### **Respond to e-Sign**

Click **e-Sign** in the **Signing of Settlement Agreement** tab to begin the e-Sign process.

#### Signing of Settlement Agreement Please click the 'e-Sign' button. You will be directed to Signify to complete the signing process. You can refer to the Quick Reference Guide under "Resources". After you have signed, no further action is required. You will be notified when the signed Settlement Agreement

(SA) is confirmed by the mediator. Only the SA confirmed by the mediator is valid.

e-Sign

#### **Access Claim**

From your dashboard, there are two ways to access the claim.

(i) Click on  $\triangle$  to view **My Next Steps**. You are notified to review and sign the Settlement Agreement .

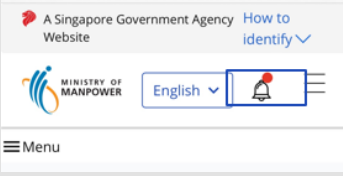

(ii) Under **My Recent Cases**, you can click **View All** to view the full list of cases and identify the Claim with status **e-Sign – Pending** 

#### **Respondent/Claimant**.

 $Click  $View$  Case  $to$  access the$ claim(s).

### **How do I e-Sign on mobile?**

#### For Claimant/Respondent

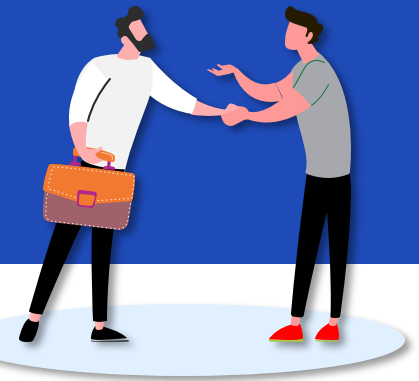

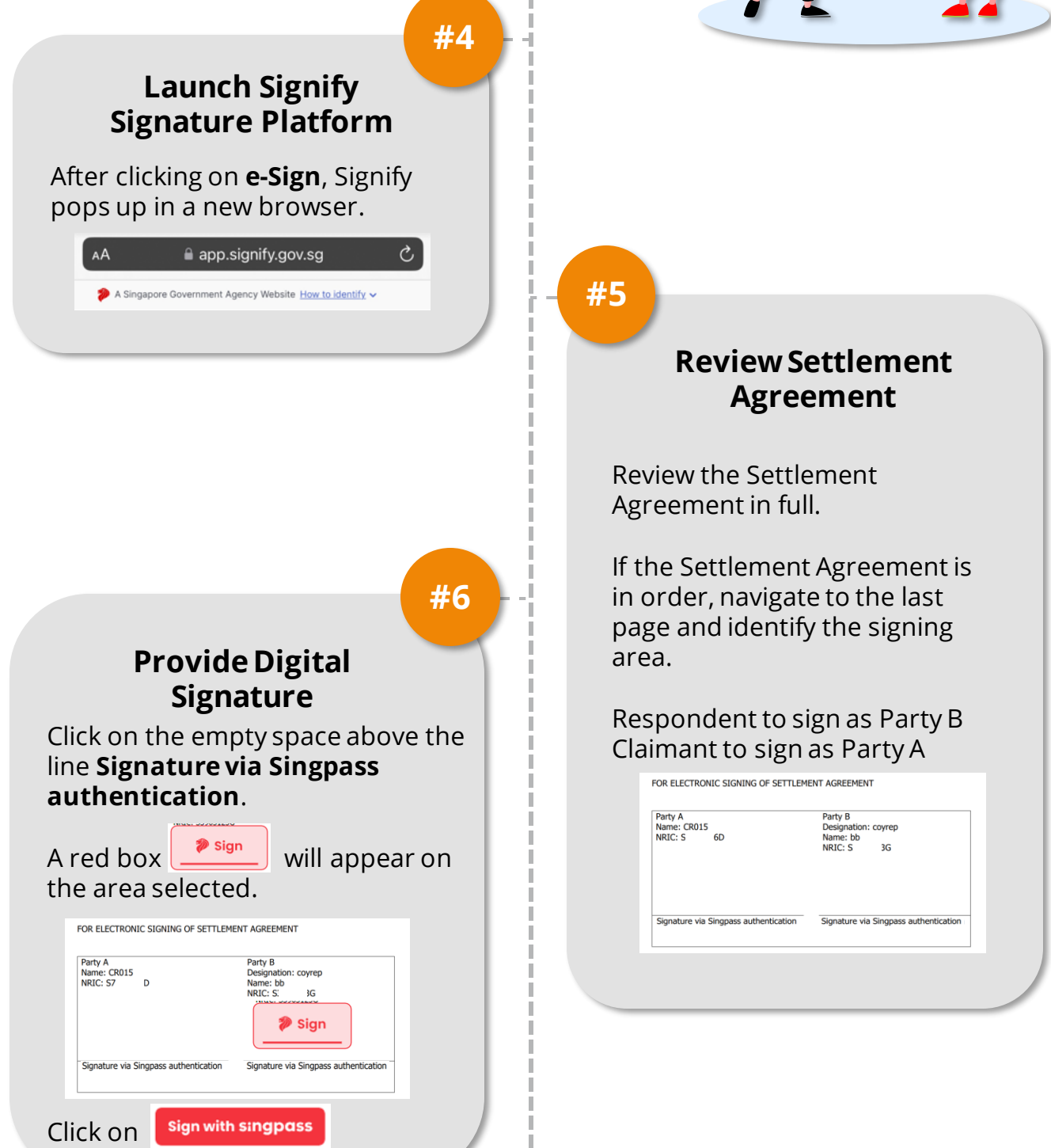

## **How do I e-Sign on mobile?**

#### For Claimant/Respondent

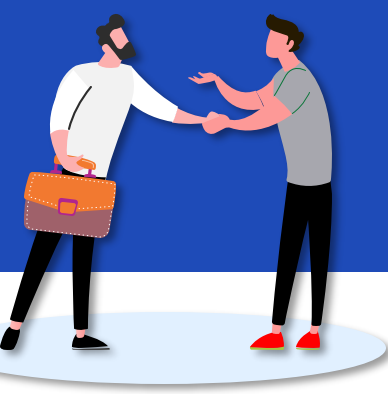

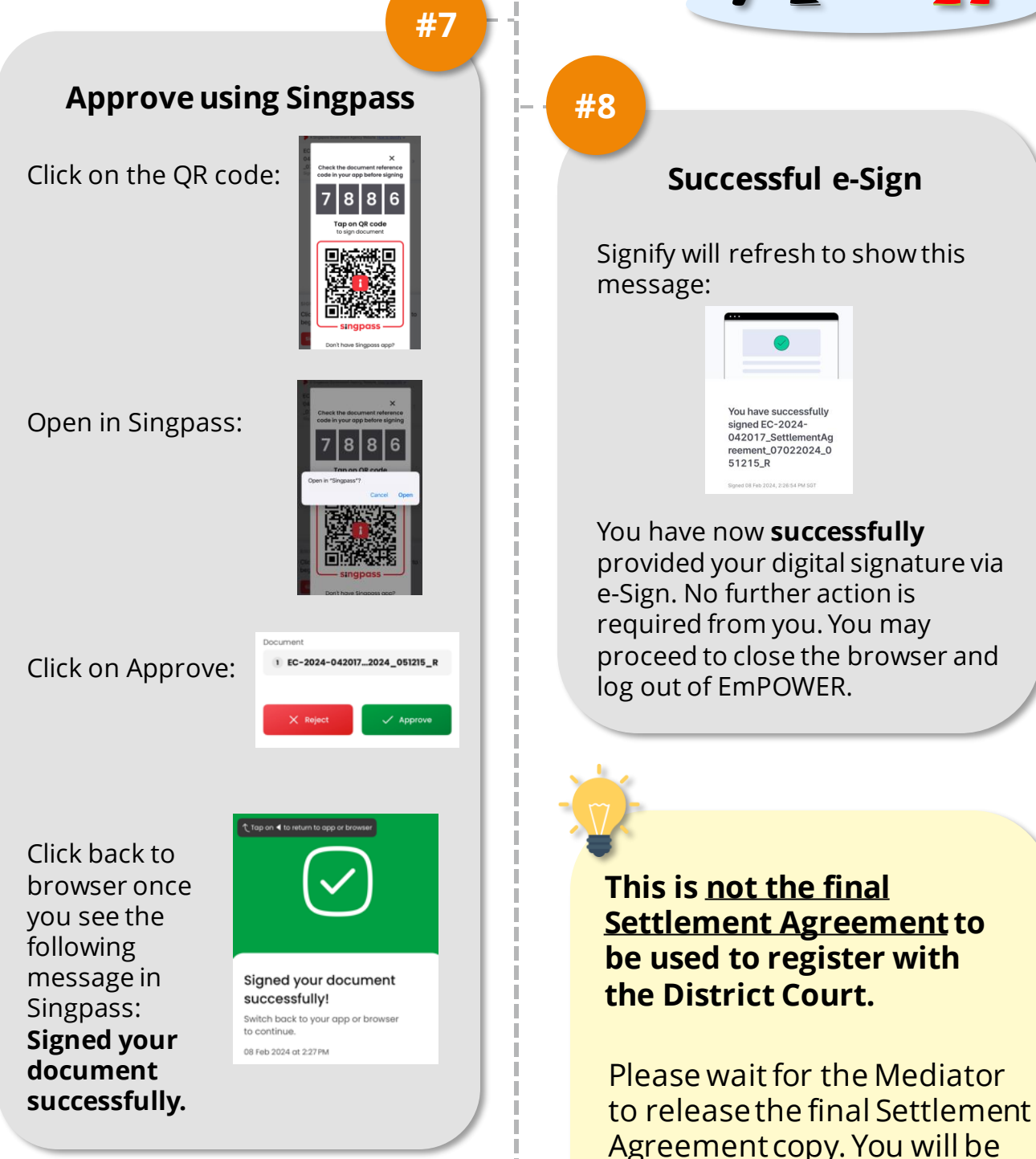

notified when the final Settlement Agreement is ready for download.

### **How to download Final SA?**

#### For Claimant/Respondent

#### **#1**

#### **Wait for notification from the Mediator**

The following notification(s) will be sent to you once the Mediator has released the final signed Settlement Agreement.

Email with the following Subject:

[External] [Case: EC-2 [11] The signed Settlement Agreement is ready

#### SMS:

Case: EC-xxxx-xxxxxx – The signed Settlement Agreement (SA) is ready.

**#3**

#### **Download Final Settlement Agreement**

Scroll to the **Supporting Documents** section.

Download the **System Generated Settlement Agreement Final e-Sign** uploaded by the Mediator.

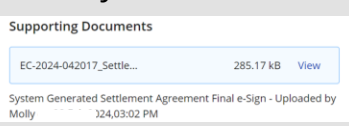

This is the final Settlement Agreement to be used to register with the District Court.

**#2**

#### **Open Case**

Access TADM eServices (www.tal.sg/tadm/eservices) to download the final signed Settlement Agreement.

Open case via dashboard notification:

#### Dashboard for the Respondent:

● End of mediation Case: EC - The Settlement Agreement (SA) has been signed.

#### Dashboard for the Claimant:

#### **End of mediation**

Case: EC - The Settlement Agreement (SA) has been signed. Please register it with the District Courts at www.judiciary.gov.sg > Civil > Employment Claims within 4 weeks of its issuance.

 $\mathcal{P}$ 

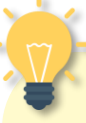

#### **This is the final Settlement Agreement to be used to register with the District Court.**

Please download and save a copy for your reference.